## **ProfiShark Manager v.3+ for MacOS installation steps**

## **I. Installation process.**

1. Copy the unpacked Profishark application in the "Applications" folder and start it.

2. On the Manager's home tab, you will see "Manage system extension" button which starts the system extension (driver) installation stage:

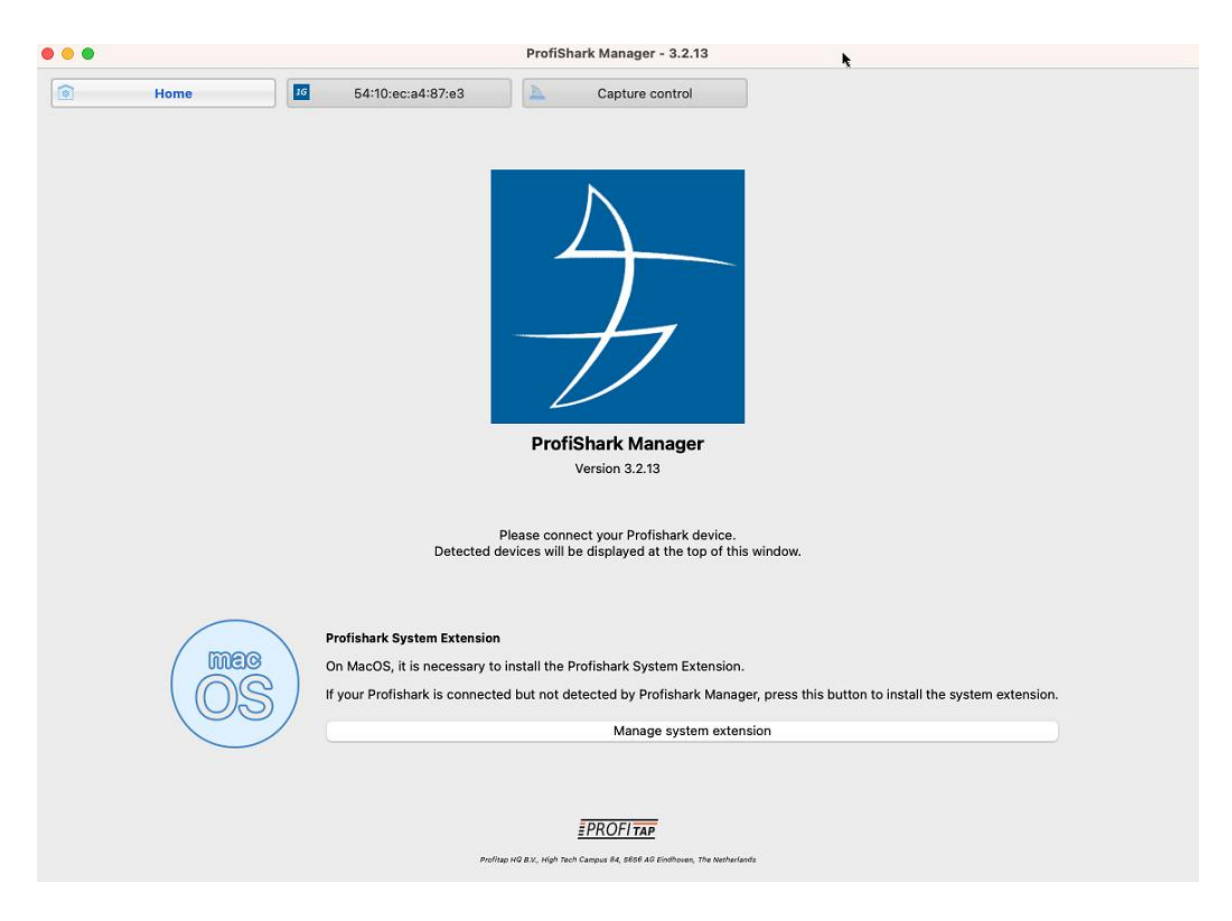

It opens Driver Control tool to install or uninstall the system extension (driver) :

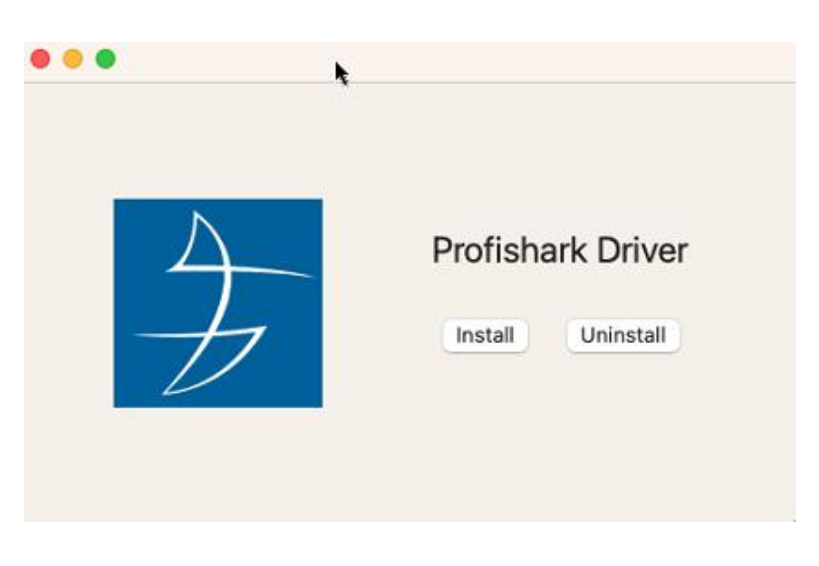

3. Click "Install" button. You might be asked by MacOS to allow the system extension in the "Privacy & Security" configuration:

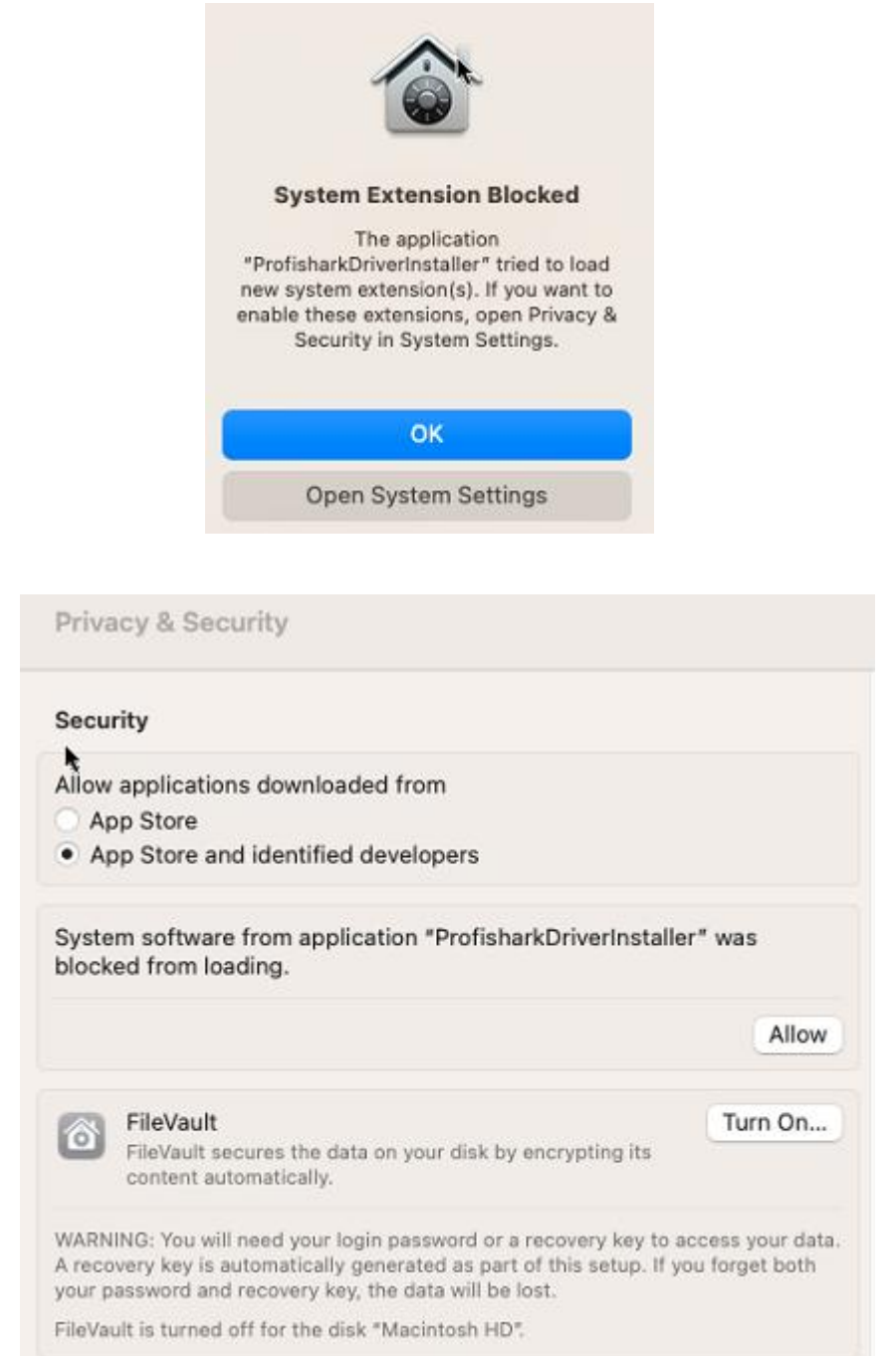

4. Once the system extension is installed, reboot the host. ProfiShark device should be detected and displayed in the Manager:

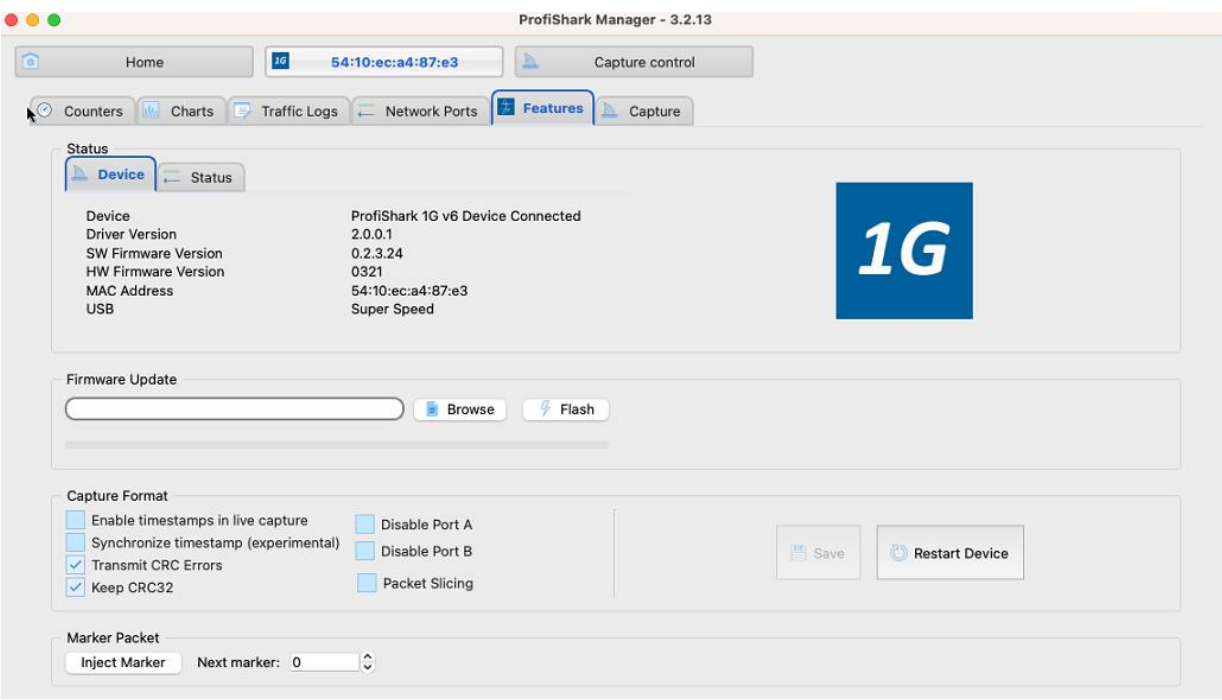

## **II. Uninstallation process.**

To install the new ProfiShark Manager version when it's released, old ProfiShark Manager and driver should be uninstalled first:

1. From ProfiShark Manager "Home" tab, start Driver Control tool (using "Manage system extension" button).

- 2. Press "Uninstall" button.
- 3. Close both Driver Control tool and ProfiShark Manager.
- 4. Remove "ProfiShark" application from "Applications" folder.
- 5. Reboot the host to complete uninstallation process.